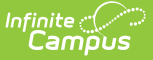

# **Medicaid Service Providers**

Last Modified on 10/21/2024 8:19 am CDT

[Medicaid](http://kb.infinitecampus.com/#medicaid-service-provider-detail-fields) Service Provider Detail Fields | Add a [Medicaid](http://kb.infinitecampus.com/#add-a-medicaid-service-provider) Service Provider

**Classic View**: System Administration > Medicaid > Service Providers

#### **Search Terms**: Medicaid Service Providers

Medicaid Service Providers are those individuals, usually district employees, who provide the Medicaid services for the student. Medicaid Service Providers can be the same as Health Providers or Special Education Service Providers, but manual entry of the individual's name must happen on the Medicaid Service Provider editor.

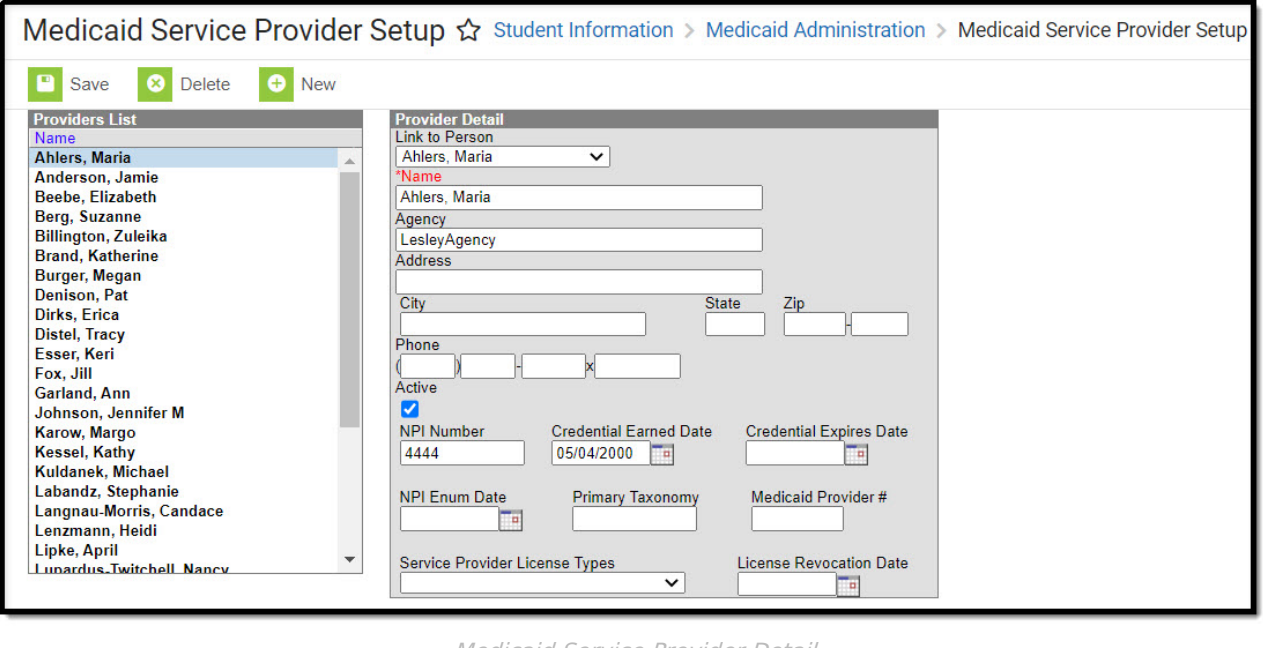

Medicaid Service Provider Detail

## **Medicaid Service Provider Detail Fields**

Select an existing Provider name or the **New** button to view the Provider Detail. The following fields display:

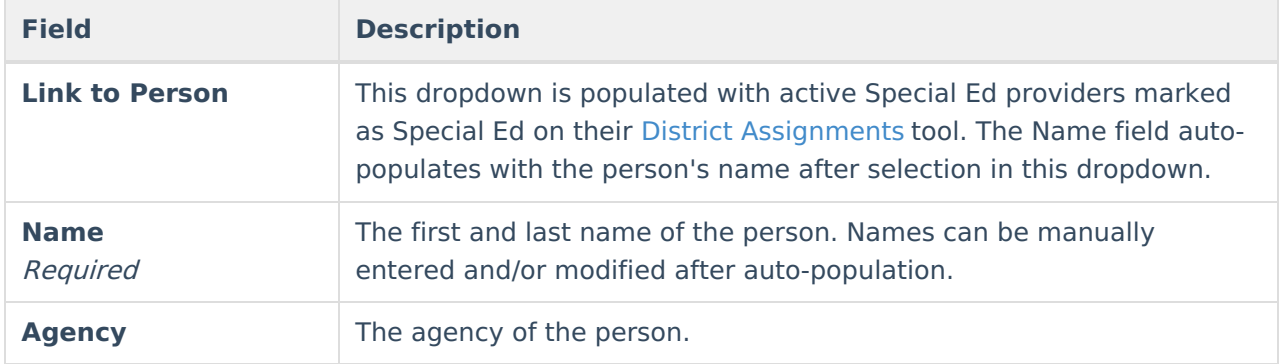

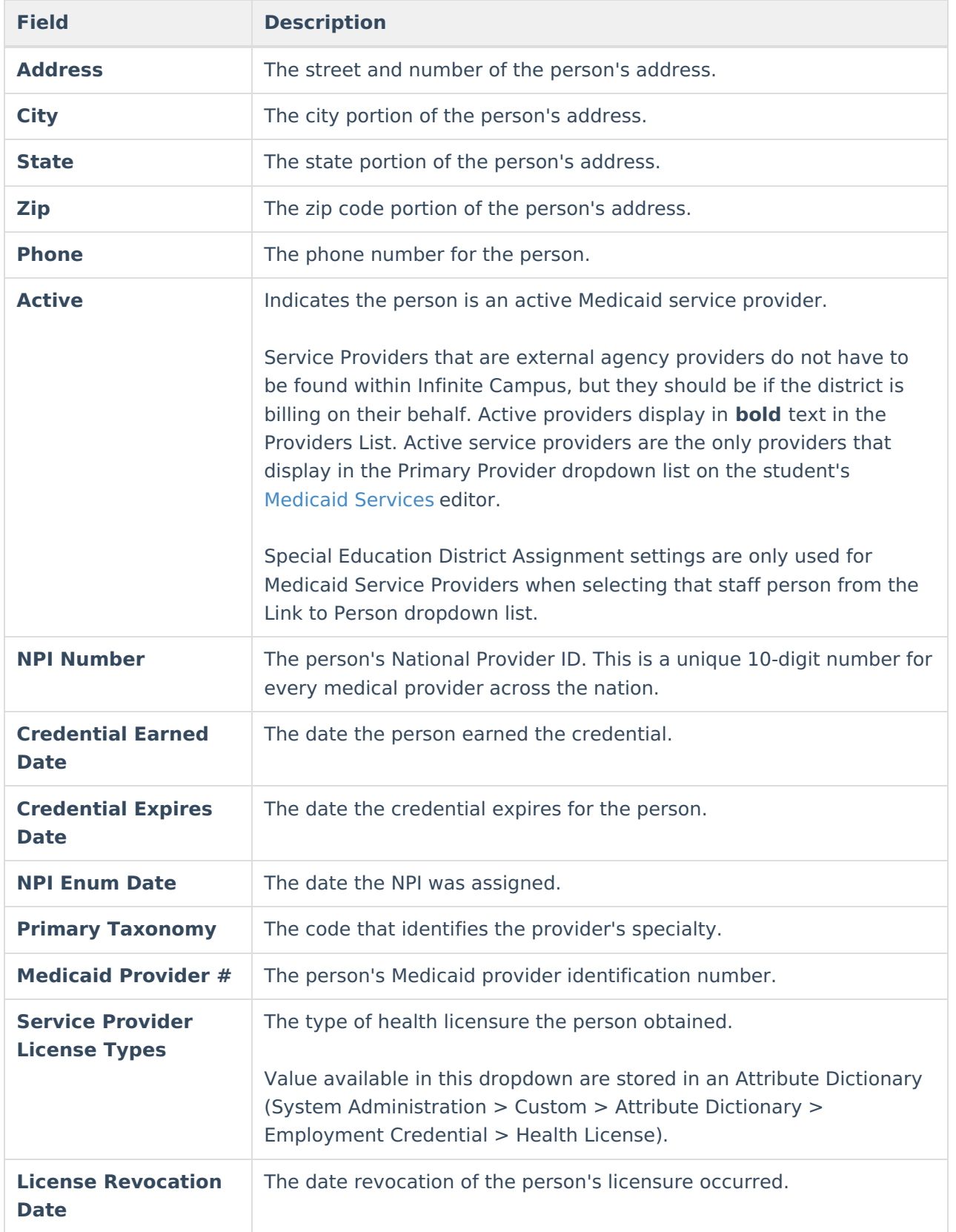

# **Add a Medicaid Service Provider**

1. Select the **New** button from the Service Provider tool. A Provider Detail screen displays to the right of the Providers List.

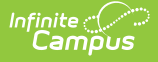

- 2. When the person is currently a district employee and has the Special Education checkbox marked on the District Assignment tool, select the person's name from the **Link to Person** dropdown list. The information associated with that person auto-populates.
- 3. When the person is not currently a district employee, enter the **Name** of the provider.
- 4. Enter the **Agency Name** of this provider.
- 5. Enter the **Address, City, State, Zip** code and **Phone** number of the person.
- 6. Mark the **Active** checkbox. This selection indicates the provider is currently active and can be selected as a Medicaid provider.
- 7. Enter the **NPI Number** or Credential Number.
- 8. Enter the date the credential was earned in the **Credential Earned Date** in mmddyy format, or click the calendar icon to select a date.
- 9. Enter the date the credential expires in the **Credential Expires Date** in mmddyy format.
- 10. Enter the **NPI Enum Date** in mmddyy format, or click the calendar icon to select a date.
- 11. Enter the **Primary Taxonomy**.
- 12. Enter the person's **Medicaid Provider #**.
- 13. Select the person's **Service Provider License Type**.
- 14. Enter the **License Revocation Date** in mmddyy format, or click the calendar icon to select a date.
- 15. Click the **Save** button when finished. The service providers displays in the Provider list.

### **Previous Versions**

Medicaid Service [Providers](http://kb.infinitecampus.com/help/medicaid-service-providers-2319-and-previous) [.2319 and previous]